## **Registering a New Parent Account:**

- From your student's school website, click on the SIS Gateway Tile.
- On this screen is a message from your school and two (2) options to choose from:

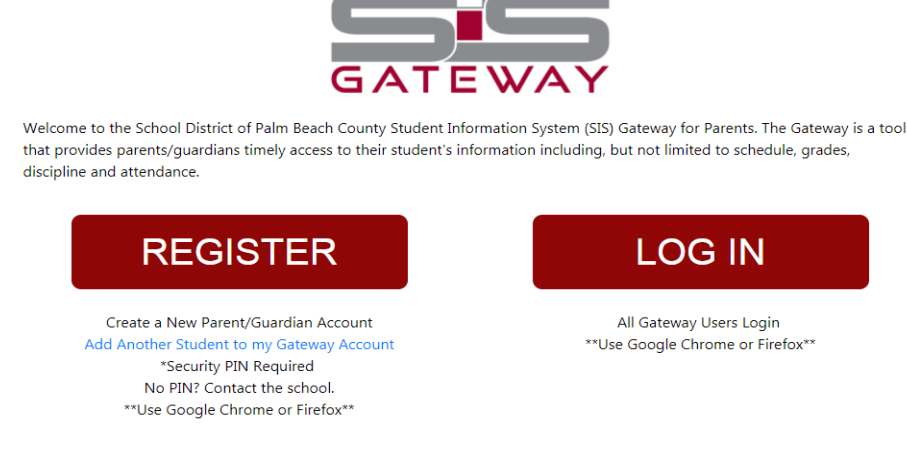

1. For new users, click the Register button.

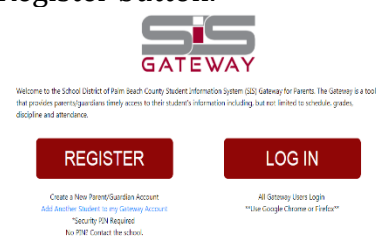

2. Enter all of the required fields with your own information then click the "Submit" button.

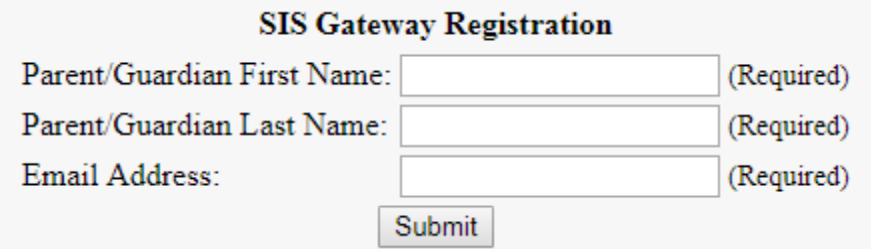

3. Enter the required information and PIN provided to you by your child's school. These requirements have been set up to identify your child and to link a student to a parent account. Then click "Add Student" button.

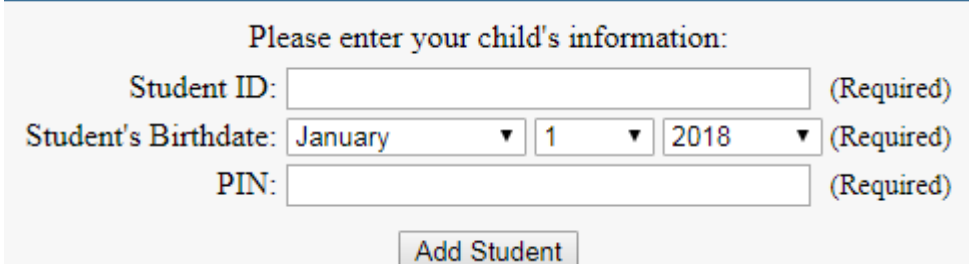

4. Your child's name will now display on the screen.

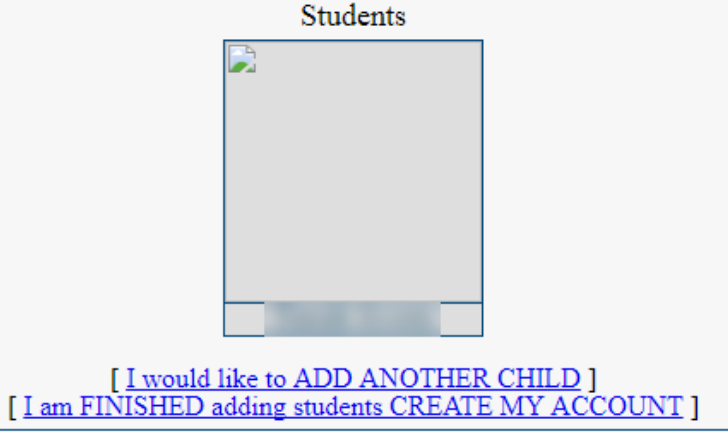

5. If registering only one student, click the "Create My Account" button

6. If registering additional students, click "Add Another Child" and complete the process for each student.

7. A confirmation message will now appear with your **newly assigned username and auto-generated password.** A link to the SIS Gateway login screen is also provided.

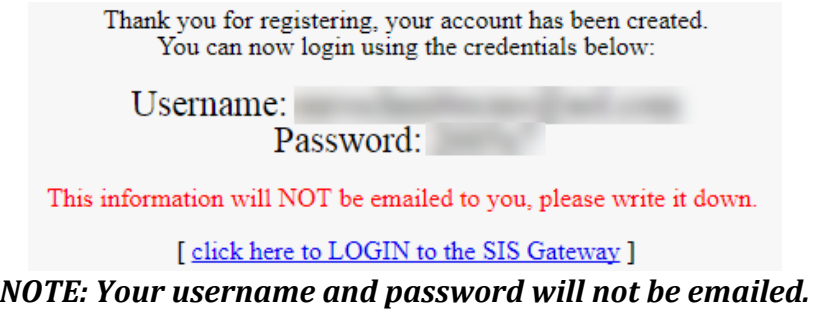

8. Click on the Login link to enter your username (email address) and auto-generated password on the Portal login screen and click the "Log In" button.

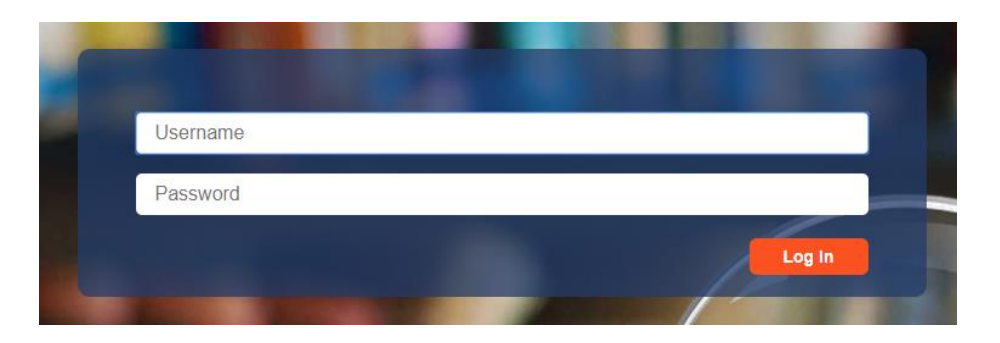

## **Congratulations! You have now registered for the SIS Gateway!**

*Note: If your child has a Custody Alert on file, you will not have access to your child's information until you visit the school to get your account verified. The following message will be displayed on your Gateway Portal Page once you've log in.*

## **SIS Gateway Student Access:**

- Students will access Gateway through the District portal—there is no need for a code!
- Students should simply login to their District portal, and click on the Gateway tile for access to their grades, teachers' contact information and attendance records